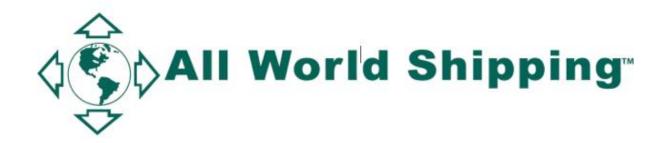

## AMS and U.S. HBL Manual

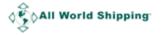

## Table of Contents

| Logging into AWS' AMS Transmission and Online Bill of Lading System | 3  |
|---------------------------------------------------------------------|----|
| Creating AMS and HBL for shipment to USA                            | 4  |
| AMS Report                                                          | 13 |
| Checking your AMS Status                                            | 13 |
| Edit AMS                                                            | 15 |
| Delete AMS                                                          | 17 |
| Create Bill of Lading after finish AMS transmission                 | 18 |
| B/L Report                                                          | 23 |
| Revise HBL                                                          | 24 |
| Void HBL                                                            | 25 |
| Tips                                                                | 26 |
| How to Manage Template                                              | 26 |
| How to Create & Save Template                                       | 26 |
| How to search and sort in Template List                             | 28 |
| Request Port                                                        | 29 |
| Field Description                                                   | 30 |
| How to save B/L DRAFT                                               | 32 |
| How to save Template for AMS Entry                                  | 34 |
| Frequently Asked Questions on AMS:                                  | 36 |

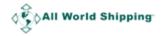

# Logging into AWS' AMS Transmission and Online Bill of Lading System

From the homepage of <a href="www.allworldshipping.com">www.allworldshipping.com</a> input your WCA/ GAA/ Lognet/ EGLN/ IFC8 username and password and click 'Log in' button. At top menu, click 'Agent Info' then click 'Member page' then click 'MY REQUIRED DOCUMENTS'.

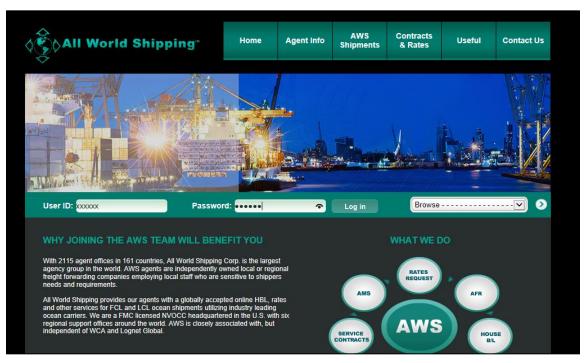

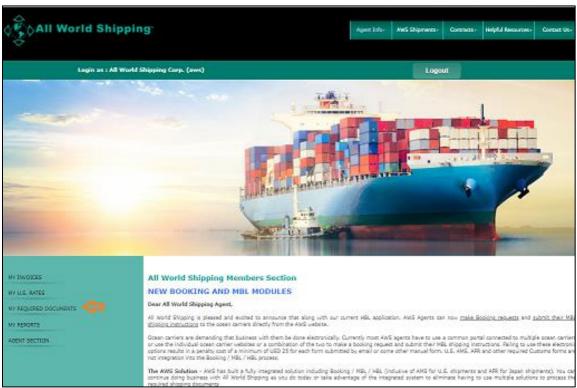

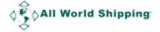

## Creating AMS and HBL for shipment to USA

When the AWS HBL are being issued for U.S. destined shipment, the AMS **MUST** be submitted to U.S. Customs using AWS SCAC code "**AWSL**" via AWS' AMS system. AMS must be submitted 24 hours before vessel leave the loading port.

AWS HBL is for use on shipments of LCL and FCL ISO container cargo only. No break-bulk or non-containerized shipment is allowed.

1. System links you to AMS & Online BL system, then select Shipment type 'non-USA to USA (AMS)'.

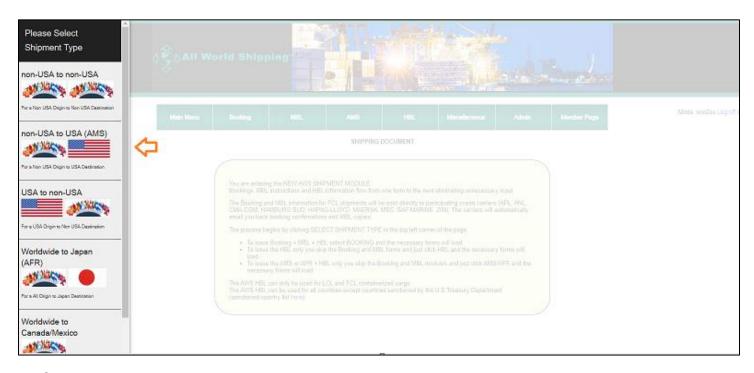

2. Select AMS → New AMS + HBL → Create New

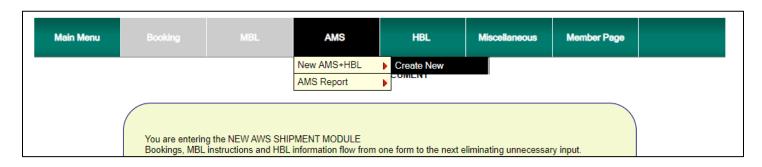

- 3. System will ask "Has a rate for your Shipment been filed in the AWS' NRA?
  - a. Click Yes, if you have already created the NRA.
  - b. Click No. system link you to create the NRA. (NRA Manual)

Note: It is imperative that for all shipments to/from the U.S., your sell rates need to be kept record in NRA.

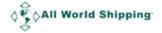

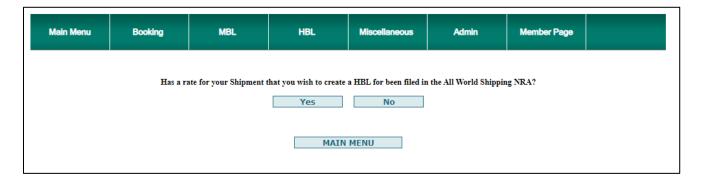

**4.** System links you to create a New AMS Entry. All fields in red star / yellow color are mandatory fields.

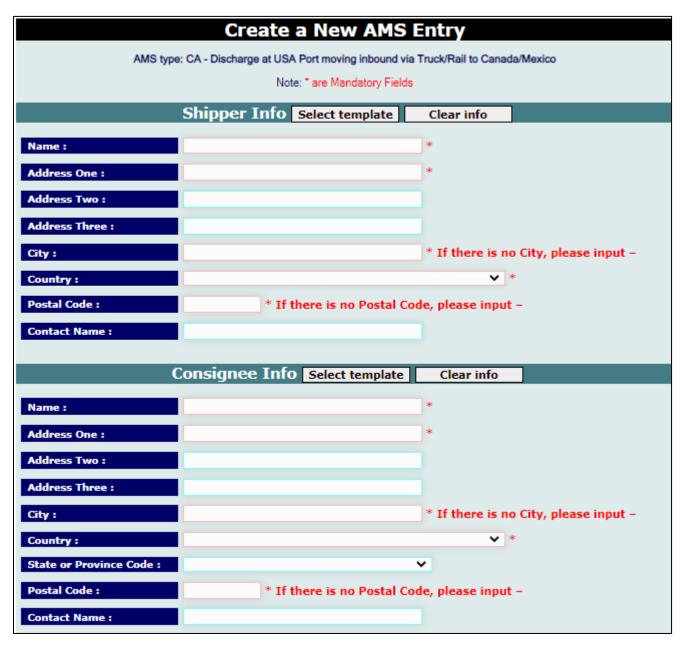

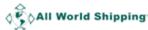

For document contains the rule and regulation of how to submit AMS according to the requirement of FMC, you can download **AMS FAQ** in AWS website.

The shipper and consignee information must be entered exactly as it appears on your Bill of Lading. The shipper and consignee section are to be used for the ultimate shipper and consignee. And the consignee's address needs to be in USA unless it is FROB Cargo. You can create and save Shipper and Consignee information for use on future files by clicking on the Select template. Please see on <a href="Page 26">Page 26</a> for how to create the template.

Address One is a required field. In Address Two, you can continue input address detail. And please fill in City, Country, State and Zip code in each proper field, **do not** double include City, Country, State, Zip code in Address One or Address Two. If you have Contact name or tel, please input in Contact Name field.

|                                                               | Notify Info Se   | lect template        | Clear info       |                      |
|---------------------------------------------------------------|------------------|----------------------|------------------|----------------------|
|                                                               | nodiy Inio se    | icct template        | cicai iiio       |                      |
| Name :                                                        |                  |                      | *                |                      |
| Address One :                                                 |                  |                      | *                |                      |
| Address Two :                                                 |                  |                      |                  |                      |
| Address Three :                                               |                  |                      |                  |                      |
| City:                                                         |                  |                      | * If there is no | City, please input – |
| Country:                                                      |                  |                      | *                |                      |
| State or Province Code :                                      |                  | •                    | •                |                      |
| Postal Code :                                                 | * If the         | ere is no Postal Cod | e, please input  | -                    |
| Contact Name :                                                |                  |                      |                  |                      |
|                                                               |                  |                      |                  |                      |
|                                                               |                  |                      |                  |                      |
|                                                               | Also Notify Info | Select template      | Clear info       |                      |
|                                                               | Also Notify Info | Select template      | Clear info       |                      |
| Name :                                                        | Also Notify Info | Select template      | Clear info       |                      |
|                                                               | Also Notify Info | Select template      | Clear info       |                      |
| Name :                                                        | Also Notify Info | Select template      | Clear info       |                      |
| Name : Address One :                                          | Also Notify Info | Select template      | Clear info       |                      |
| Name : Address One : Address Two :                            | Also Notify Info | Select template      | Clear info       |                      |
| Name :  Address One :  Address Two :  Address Three :         | Also Notify Info | Select template      | Clear info       |                      |
| Name :  Address One :  Address Two :  Address Three :  City : | Also Notify Info | Select template      | ~                |                      |
| Name: Address One: Address Two: Address Three: City: Country: | Also Notify Info |                      | ~                |                      |

The "**Notify Info**" (Intermediate Consignee) and "**Also Notify Info**" sections also need to be entered as it appears on you B/L. However **Also Notify Info** is optional field and only need to be entered if such parties are listed on your B/L.

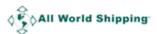

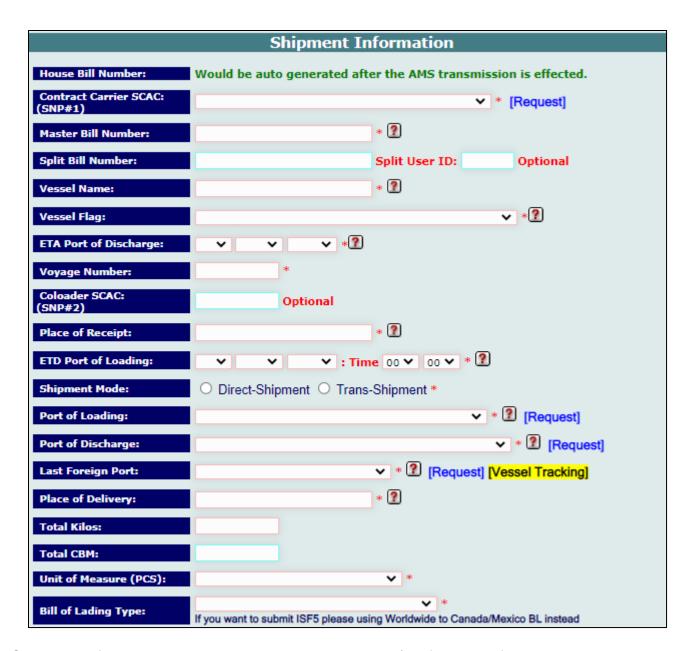

The Shipment Information section allows you to enter the B/L information for your shipment.

The House Bill Number field would be automatically generated by the system once your AMS transmission is completed. The AWS B/L number has 10 Alpha-Numeric Characters (i.e. AWSL123456).

Select the name of the contracting carrier who has issued you the Master B/L in the field Contract Carrier SCAC (SNP #1).

Enter the MBL number, PLEASE DO NOT INCLUDE THE CARRIER'S SCAC CODE AS PART OF YOUR MASTER BILL NUMBER.

The Vessel Name would be the name of the final vessel that will arrive in the USA (Port of Discharge). Vessel Flag and ETA POD (port of discharge) also need to be entered. The Voyage number is restricted to a maximum of 5 alphanumeric characters.

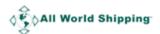

Contract Carrier SCAC, Master Bill Number, Vessel Name, Vessel Flag, ETA and Voyage number need to be obtained from the Shipping Line.

Enter the city, country name in which the pre-carrier took possession of the cargo, if listed on the BL in **Place of Receipt** 

Select ETD Port of Loading both date and time.

Select the port in which the cargo was laden on board from the **Port of Loading** list. For trans-shipment shipment, POL is the here is last trans-shipment port where last mother vessel will depart for USA.

Select the **Port of Discharge** for this shipment. Note: If FROB Cargo, select first U.S. port of call

Select the **Last Foreign Port** from where the vessel departed before arriving in the U.S.

If this shipment is moving to an inland U.S. port, enter the city name in **Place of Delivery**.

Enter the **Total Kilos** for this BL in whole numbers. **No decimals and no comma.** 

Select the **Unit of Measure (PCS)** for this BL.

Select Bill of Lading Type = Regular Bill of Lading

## 5. Click Save Shipment and Enter Container Info.

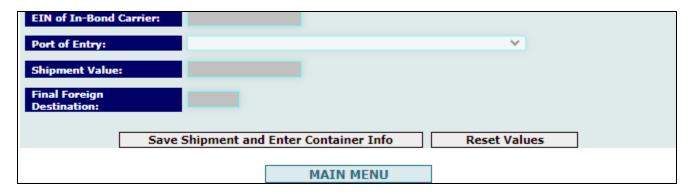

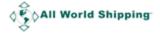

#### 6. Enter Container Information in the "Create a New Container Entry" screen.

| Create a New Container Entry |                    |                          |                          |            |                 |                       |
|------------------------------|--------------------|--------------------------|--------------------------|------------|-----------------|-----------------------|
| Container l                  | Number             | Equipment Initial        | E                        | quipment T | уре             | remove                |
| Container Header             | Info (Required fie | ds highlighted in yellow | v)                       |            |                 |                       |
| Equipment                    | ontainer #         | Equipment Type           | Type of Ser              | vice 5     | Seal Number 1   | Seal Number 2         |
| Initial                      |                    |                          | <u> </u>                 | ~          |                 |                       |
| Container Content            | Info               |                          |                          |            |                 |                       |
| Quantity                     | Unit of            | Measure                  | HTS Number<br>HTS Lookup | Value      | : Kilos (       | CBM Country<br>Origin |
|                              | AMMO PACK          | <u> </u>                 |                          |            |                 |                       |
| Free Fo                      | rm Description (M  | ax 2048 characters)      | Mark                     | s And Numb | ers (Max 1024 c | haracters)            |
| Hazardous Info               |                    |                          |                          |            |                 |                       |
| Packing Grou                 | IP UN Num          | ber Class                | Page Numb                | er Flas    | hpoint Temp     | Flashpoint Unit       |
|                              | Contact Name       | /Number                  |                          | Desc       | cription Label  |                       |
|                              |                    |                          |                          |            |                 |                       |
| FCL/LCL Mode                 |                    |                          |                          |            |                 |                       |
|                              | • FCL              |                          |                          | • LCL      |                 |                       |
|                              |                    |                          |                          |            |                 |                       |
|                              |                    | Save Container           | Information Clea         | ar Form    |                 |                       |
|                              |                    | Main Menu                | Back to A                | MS form    |                 |                       |

Enter the container number in two parts, the **Equipment Initial** followed by the Numeric portion of the **Container #**.

Note: For SOC container that has no Equipment Initial, please enter first 4 digits of container number in Equipment Initial then the rest of container number in Container # field.

Select the **Equipment Type** from the dropdown list.

Select the **Type of Service** from the dropdown list.

Enter the appropriate **Seal Number(s)** if freight is containerized.

Enter the Unit Quantity for this Container along with the correct Unit of measure

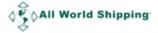

HTS Number can obtain from shipping line and enter HTS number is optional field, you can input valid HTS number for ease of U.S. custom process. You can check valid HTS number at <a href="http://hts.usitc.gov/">http://hts.usitc.gov/</a> or click at HTS Lookup link.

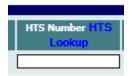

**Value** is necessary if the shipment move in-bond out of the United States on a paperless IE or T&E.

Enter the total **Kilos** associated with the container - **Whole Numbers Only**.

#### Country of Origin is optional.

In **Free Form Description**, enters a clear and accurate description of the freight as listed on the Bill of Lading. If the cargo description is clearly in violation of the 24-hour rule -- a blank description, "FAK", "STC" (no other description), "consolidated cargo", "general merchandise", "26 pallets", "various retail merchandise", or another similarly vague description — U.S. Customs Services will issue a "do not load message" on these shipments and your shipment will miss the vessel.

Enter the Marks and Numbers as listed on the Bill of Lading.

If there is no Hazardous Material leave the Hazardous Info section blank and click **Save Container Information**.

#### Hazardous Info

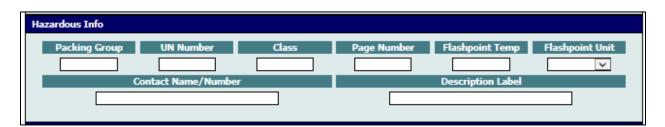

If this shipment contains hazardous material, you require to enter the Hazardous Info in this section.

**UN Number**: A code representing the identification number assigned to the hazardous material.

Hazardous Material **Class**: A code representing the hazardous class or division designated for the material in the International Maritime Dangerous Goods (IMDG) code.

**Flashpoint Temperature**: A code representing the lowest temperature at which the vapor of a hazardous combustible liquid will ignite in the air.

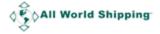

**Contact Name/Number**: The name and/or phone number of the person or department to contact in case of an emergency.

**Description Label**: The proper shipping name of the material designated as hazardous.

After completing this information click **Save Container Information**. You will now see the container information has been saved to the shipment.

#### 7. Click "Send information to AMS"

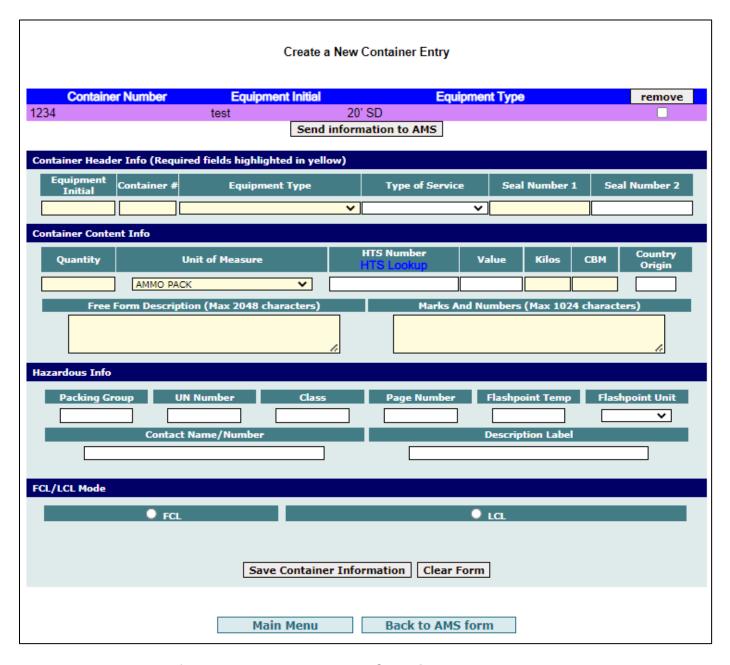

To view the contents of the container, click on the **Container Number**.

To add another container to this shipment you can complete the Container Information and click 'Save Container Information'. The new Container information will be saved and included

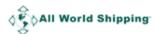

in the Container List above.

If you are done adding containers for this shipment and ready to submit this B/L to U.S. Customs Services, click on the "**Send Information to AMS**" button.

#### 8. Click "Confirm and send to AMS"

| Main Menu Back to Container form Confirm and send to AMS |                 |                       |  |  |  |  |
|----------------------------------------------------------|-----------------|-----------------------|--|--|--|--|
|                                                          |                 | AMS Message Results   |  |  |  |  |
| Time                                                     |                 | Message Status        |  |  |  |  |
| 0000-00-00 00:00:0                                       | )               |                       |  |  |  |  |
| 0000-00-00 00:00:0                                       | )               |                       |  |  |  |  |
|                                                          | AMS Information |                       |  |  |  |  |
| Hous                                                     | e Bill Number   | N/A                   |  |  |  |  |
| MBL Reference                                            |                 |                       |  |  |  |  |
| Contract Carrier SCAC (SNP#1)                            |                 | ALPI U S A INC - AUSY |  |  |  |  |
| Master Bill Number                                       |                 | 2345243               |  |  |  |  |
| Sp                                                       | lit Bill Number |                       |  |  |  |  |
| Vessel Name                                              |                 | vessel                |  |  |  |  |
|                                                          | ACCHANISTAN     |                       |  |  |  |  |

The system will generate a detailed report for you to review. You can click 'Back to Container Form' to revise.

If the details are correct, Click 'Confirm and send to AMS'.

Upon Confirming, the AMS transmission would be sent to U.S. Customs. **The Bill of Lading number would automatically generate through the AWS system at this stage.** The following screen would then appear.

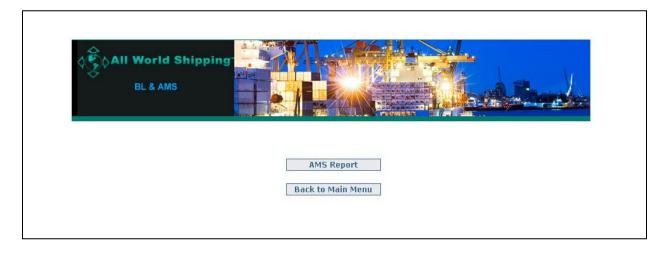

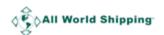

## **AMS Report**

## Checking your AMS Status

1. Select 'AMS' → 'AMS Report' → 'Show all AMS'

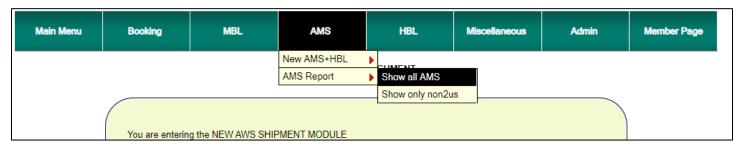

The AMS Report gives you the details of all AMS transmissions which you have made to U.S. Customs under AWS SCAC code via AWS system.

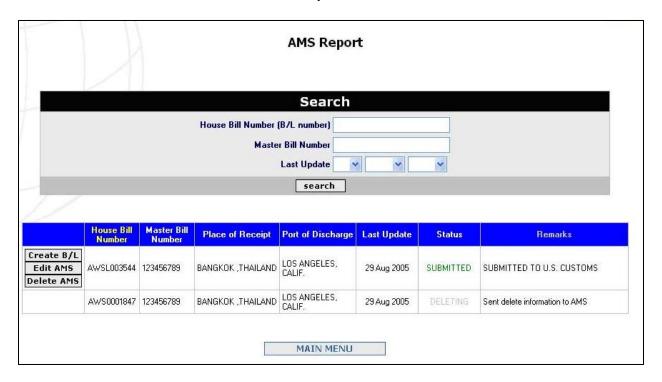

To browse through the Transmission History and view the AMS details, place your cursor on the HB/L Number and Click. The transmission report along with AMS Message Results and AMS Information transmitted would appear on a separate screen.

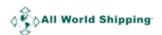

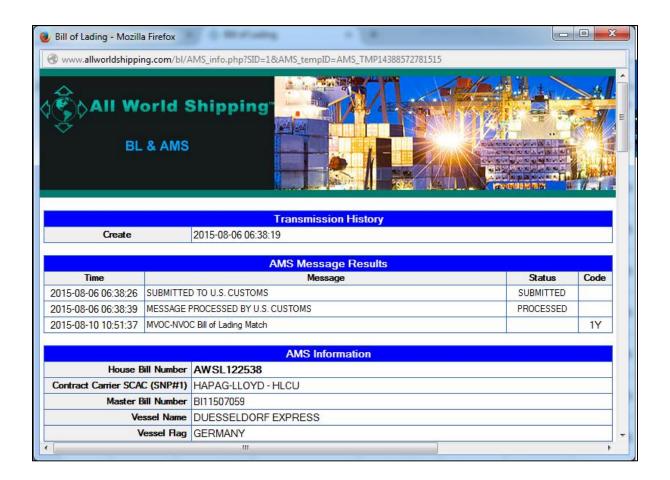

In AMS Report, you can Create B/L, Modify B/L, Edit AMS and Delete AMS.

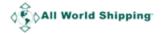

#### **Edit AMS**

1. Click 'Edit AMS'.

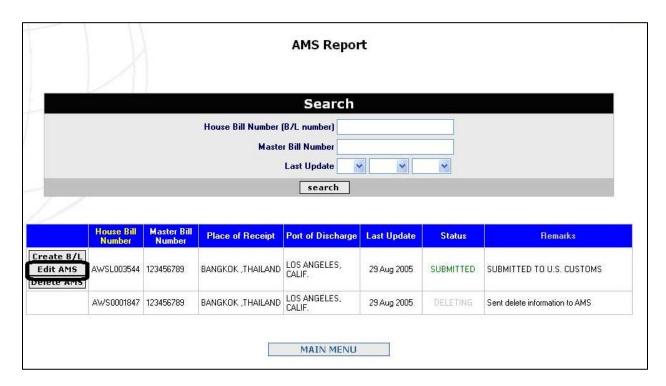

**2.** You will enter the *Modify AMS screen*. You can change the detail that you want and then click 'Save Shipment and Enter Container Info' on.

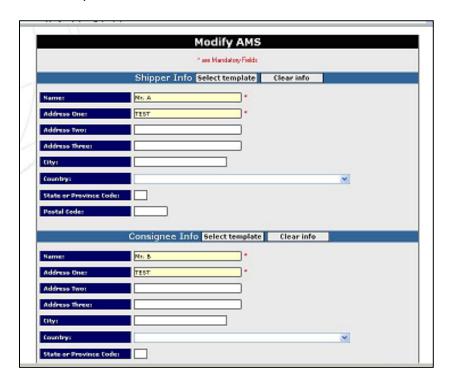

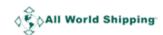

**3.** Then you will enter *Modify Container Information screen*, the saved containers will be listed in the table at the top.

<u>To revise existing container detail:</u> Click at the Container Number and then the information will appear in the below section where you can update the change. Then click 'Save Container Information'. The new information will be saved and list in the above table.

<u>To remove existing container:</u> Checkmark each container that want to remove, at the box and then click 'remove' at the table header. Then that Container Number will be deleted from the list.

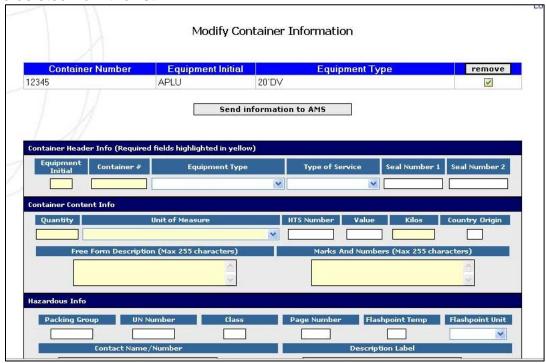

When you have saved all the changes, click 'Send Information to AMS'. Then review the report, if ok click 'Confirm and Send to AMS'. And then the new AMS will be sent to U.S. custom.

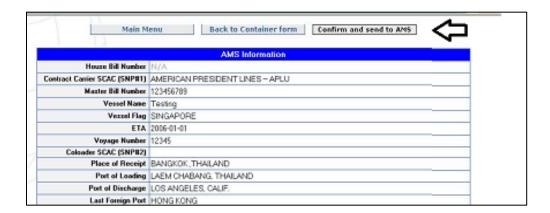

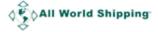

#### **Delete AMS**

Click **Delete AMS**. After you delete the AMS transmission, the Status will change to DELETING. After you delete AMS, the HBL will also be deleted.

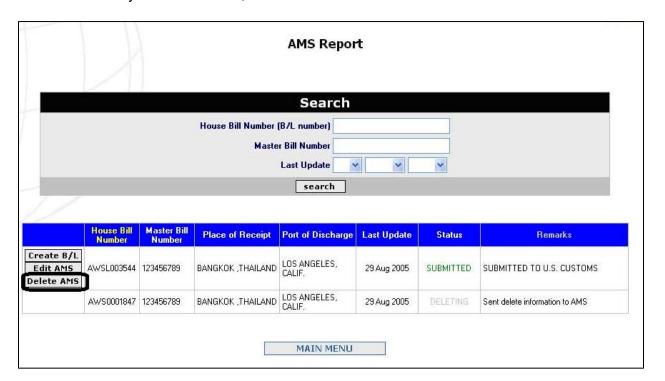

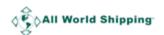

### Create Bill of Lading after finish AMS transmission

Once you completed your AMS, you can create your HBL from existing AMS.

- **1.** In AMS Report page, click 'Create B/L'. You can go to AMS Report by:
  - a. In Main menu: Click AMS → AMS Report → Show all AMS.
  - b. In Main menu: Click HBL → New HBL → From AMS.

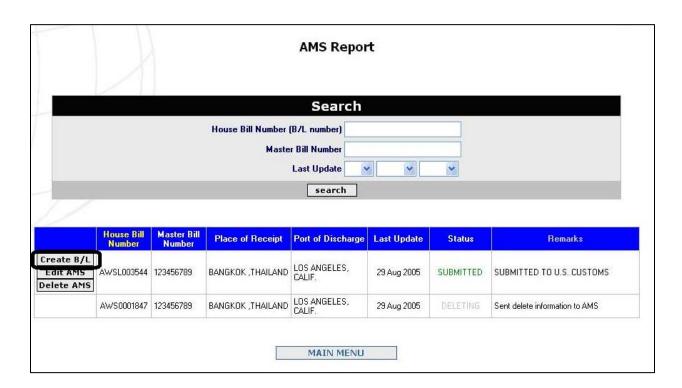

2. Before system links you to HBL form, system will check for your existing NRA. If you have not filed NRA yet, system will prompt you to Create NRA. You must create NRA and once finished click Reload.

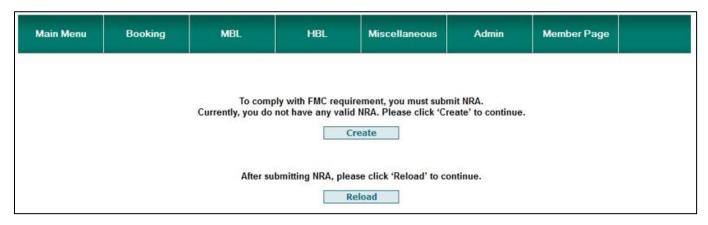

- 3. System links you to HBL form and synced related AMS data to HBL form.
- 4. You must Select NRA Number for this HBL and Click 'add>>' (you can click '<<remove'

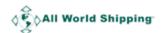

to unselect it) Note: If you have more than 1 Equipment Type, you must select more than 1 NRA Number.

**5.** Continue to input HBL data until complete.

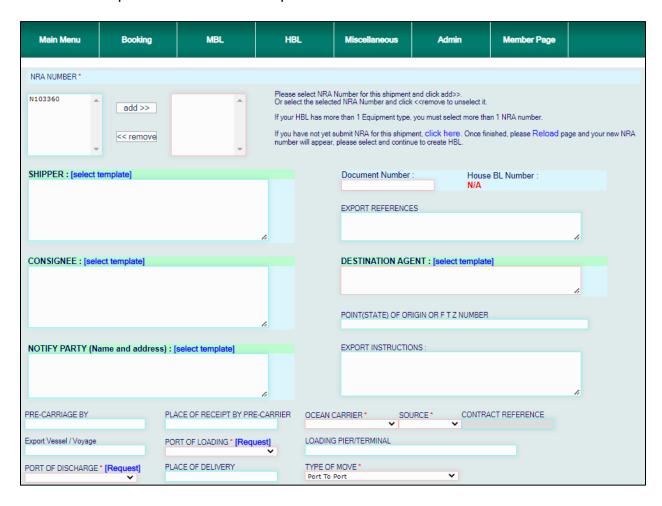

You can see on Page 30 for each fields' description.

**Select Templates** are available for Shipper field, Consignee field, Notify Party field and Destination Agent. (Please see on Page 26 for how to manage Templates)

**NUMBER OF PACKAGES (Container type)** = there are 4 fields (4 rows) for you to input information.

1<sup>st</sup> field is Number of containers.

2<sup>nd</sup> field is Unit type (Container size & type)

3<sup>rd</sup> field is Number of package / Unit of Measurement

4th field is Unit of Measurement

For FCL, the first 2 fields are mandatory.

For LCL, the last 2 fields are mandatory.

And if the port name in the list is not match with the name that you want then you can click

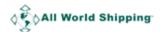

the **Request** and send us the request. Please see on <u>Page 29</u> for how to request port.

**Add DESCRIPTION OF COMMODITIES** you can click this button to add more row of commodities.

In **Issued at**, system will default your Location.

In By, system will default your Company Name.

The **Date** is default with Today date. You can select Today date onward. AWS HBL cannot be back date.

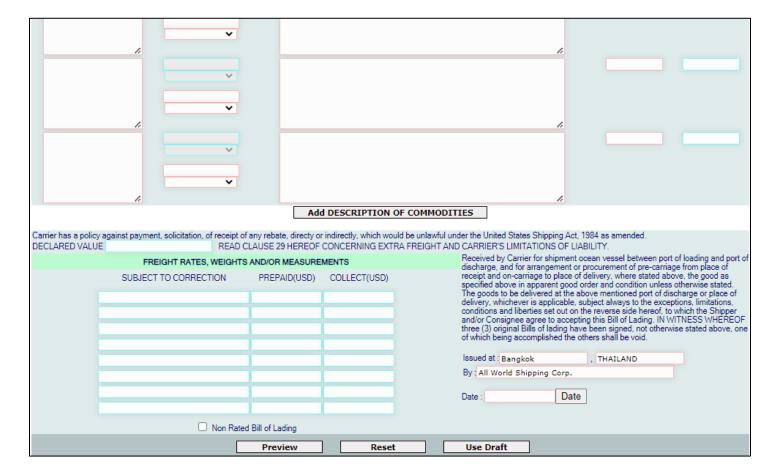

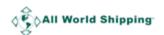

#### 6. Click 'Preview'

The screen will show a draft of the HBL in Acrobat. The reverse side of the Bill of Lading containing the clauses which it needs to be printed first by **Click to see back side of B/L.** 

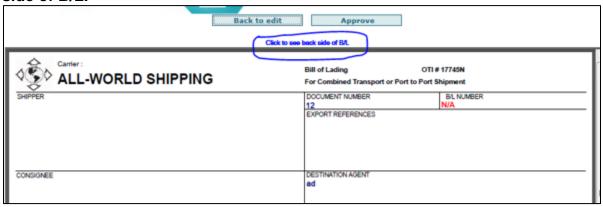

After click to see back side of B/L, term and conditions will pop up in a new window. You can print the back side and then use that same paper to print the front side later.

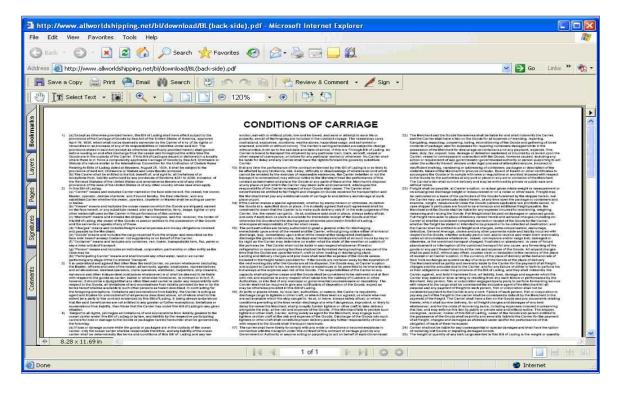

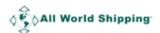

## 7. Click 'Approve/Save'

After print Back side, then you can close down the window and then go back to previous screen. Click '**Approve**' then your HBL in .pdf file will pop up in new Window. You can save/print to your shipper.

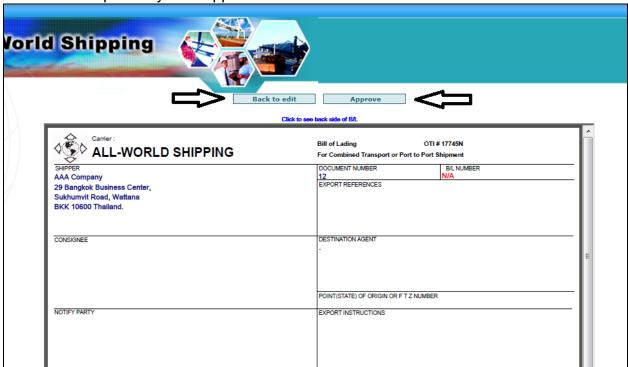

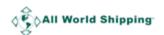

## **B/L Report**

You can click **HBL** → **HBL Report** to see the list of all B/L number that you have created.

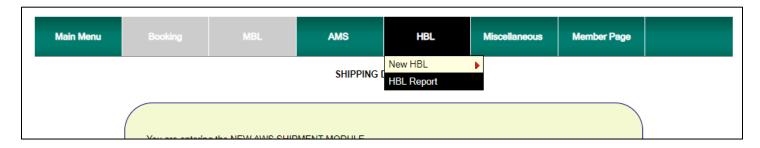

The BL Report gives you the details of all your created HBL.

To view / print your HBL in pdf, place your cursor on the B/L Number and Click.

Status Approved means data successfully saved.

Status Updating means, your previous revision is pending. Please click Edit and complete process.

Status Void means HBL is void and not valid.

Click on HBL number to see detail. You can click 'Revise' or 'Void' HBL.

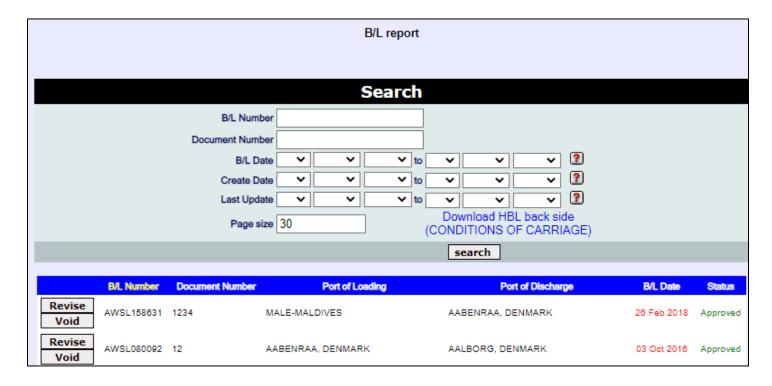

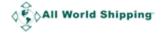

#### Revise HBL

1. Click 'Revise'. If BL Date is older than 14 days, please fill in form and submit to us. We will check and confirm you back. if you want to revise BL date, please attached MBL to proceed.

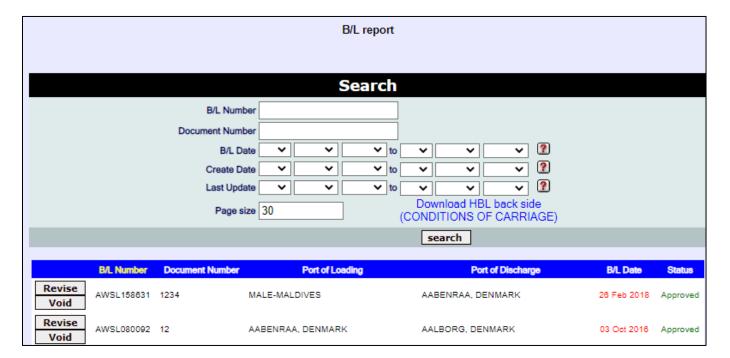

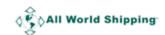

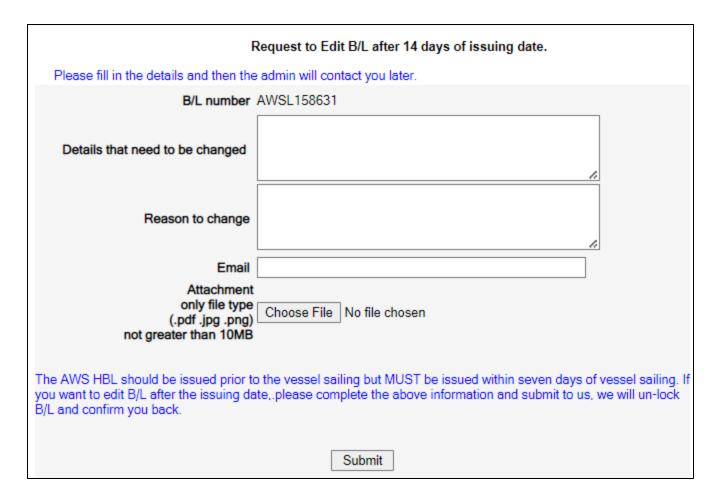

#### **Void HBL**

1. Click 'Void'. Then Status will change to Void.

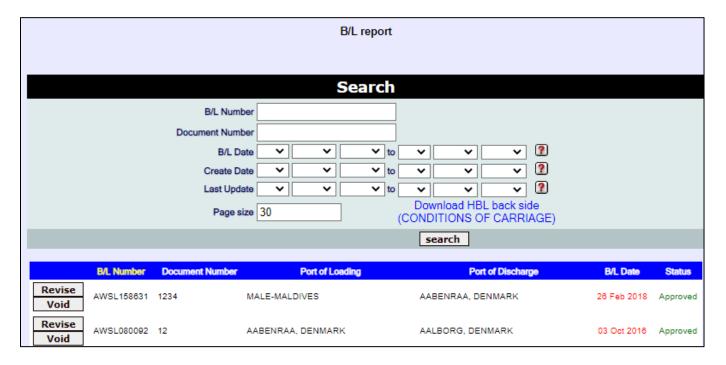

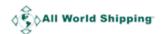

## **Tips**

## How to Manage Template

#### **How to Create & Save Template**

Click 'Select Template' in Shipper, Consignee, Notify Party or Destination Agent to save the detail of your regular Shipper, Consignee, Notify Party or Destination Agent.

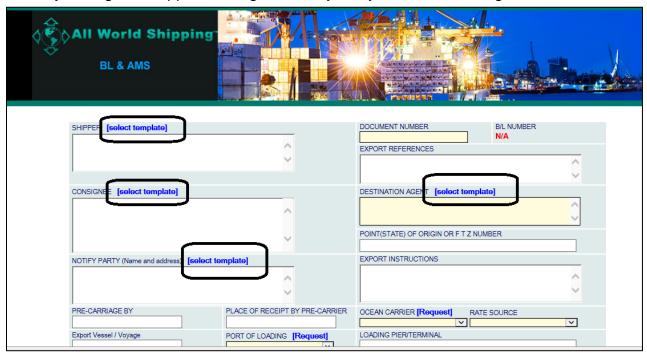

The new window will pop up and you can type in the detail and then click **Save** button.

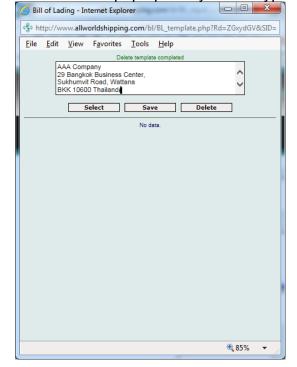

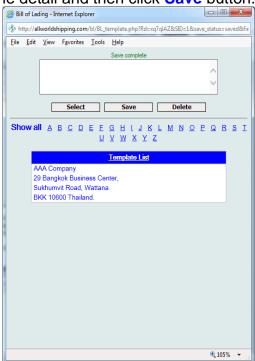

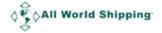

The detail will be saved and listed in the Template List below. And next time if you want to use that specific detail, you can click on the name in the Template List and then click 'Select'.

The selected name will appear in the Bill of Lading screen.

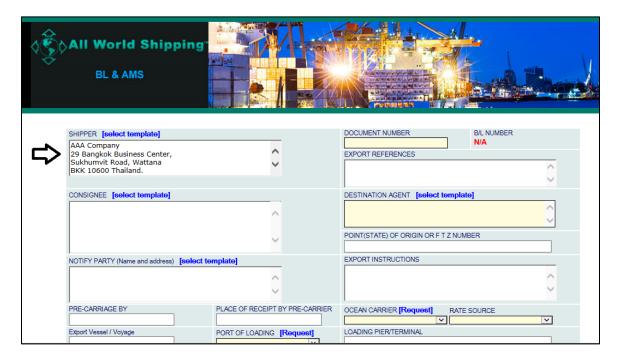

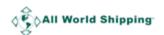

#### How to search and sort in Template List

You can search the company name in Template List by click **Show all** then all company name will appear. Or you can search by click on each alphabet ie  $\underline{\mathbf{A}}$  then only the company name that start with that  $\underline{\mathbf{A}}$  will appear.

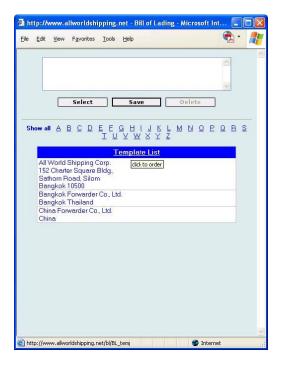

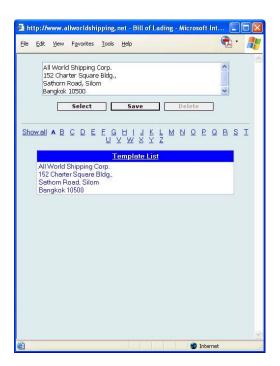

You can sort the company name in Template List by click one time at the header of <u>Template List</u> then system will sort the name in Acesdening Order and if you click again then system will sort the name in Decesdening order.

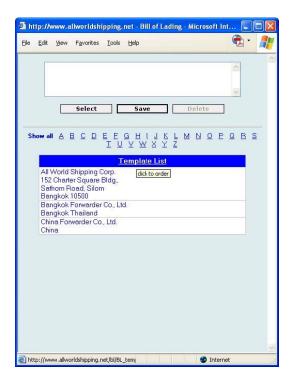

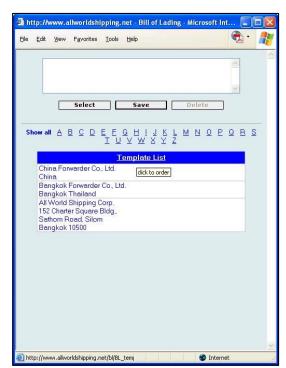

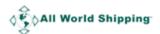

### Request Port

Click 'Request' to add new port name in the dropdown list.

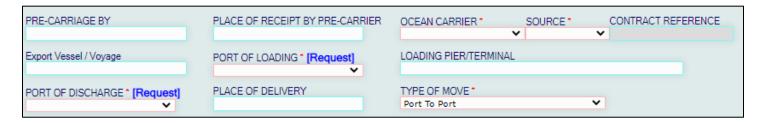

Then the Request Port window will pop up. Specify the **Port Name**, **Country**, **Expiry Date and Email address**. In **Port to be shown**, please specific name of port in the format that you want to show in the B/L. We will confirm back by email once the port has been added to the system. Click '**Submit**' and then click close to close the window.

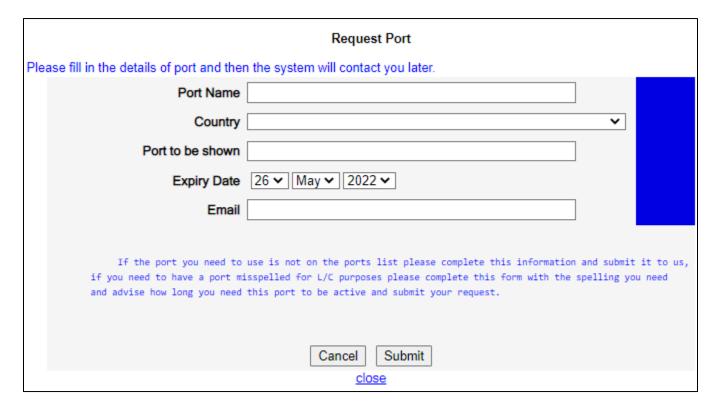

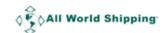

#### Field Description

**SHIPPER** = shipper name and address for this shipment.

**CONSIGNEE** = consignee name and address for this shipment.

**NOTIFY PARTY** = notify party name and address for this shipment.

**DOCUMENT NUMBER** = master B/L number for this shipment. This is the required field that you must enter some information.

**EXPORT REFERENCES** = this is an optional for you to input some references

**DESTINATION AGENT** = name and address of your agent at destination, please input complete detail for easy reference and no delay when the cargo arrive destination.

**POINT (STATE) OF ORIGIN OR F T Z NUMBER** = you can input inland place at origin or the free trade zone number if any for your shipment's reference.

**EXPORT INSTURCTIONS** = special instruction to export this shipment.

**PRE-CARRAGE BY** = Mode of transport before main carrier.

**EXPORT VESSEL / VOYAGE** = main carrier (vessel) name and voyage #.

**PLACE OF RECEIPT BY PRE-CARRIER** = place of receipt of cargo at origin.

**PORT OF LOADING** = port of loading for cargo at origin.

**PORT OF DISCHARGE** = port of discharge for cargo.

**PLACE OF DELIVERY** = place of delivery of cargo at destination.

**OCEAN CARRIER** = select name of actual shipping line (VOCC) who ship this shipment. The name of co-loader who is forwarder company or NVOCC is not accept here.

**RATE SOURCE** = select source of rate for this shipment whether from specific AWS service contract number, Co-Loader offering, Tariff rate from shipping line direct, other service contract number (in case rate from consignee for nominated shipment, or rate from your own contract number).

**LOADING PIER / TERMINAL** = Name of loading pier or terminal (if any)

**TYPE OF MOVE** = please specify the service type of your shipment ie FCL/FCL, LCL/LCL, FCL/LCL, LCL/FCL.

**CONTAINERIZED, YES OR NO** = AWS BL is only for containerized shipment, this field is always select **Yes**. For shipment that is not loaded in container ie Break bulk shipment, AWS BL cannot be issued.

**MODE LCL or FCL** = select whether shipment is LCL or FCL.

**MARK AND NUMBERS** = input detail of Mark and numbers of the cargo.

**NUMBER OF PACKAGES (Container type)** = there are 4 fields (4 rows) for you to input information.

1<sup>st</sup> field is Number of containers.

2<sup>nd</sup> field is Unit type (Container size & type)

3<sup>rd</sup> field is Number of package / Unit of Measurement

4th field is Unit of Measurement

For FCL, **the first 2 fields** are mandatory.

For LCL, the last 2 fields are mandatory.

**DESCRIPTION OF COMMODITIES** = the detail of your commodity.

**GROSS WEIGHT (kilos)** = gloss weight of your cargo in kilos. You cannot input comma in this field however the decimal can be entered here.

**MEASUREMENT (CBM)** = the measurement of your cargo in cubic meter.

**DECLARED VALUE** = the value of cargo shipped under this B/L.

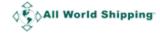

FREIGHT RATE TABLE = to input the freight rate detail of this shipment.

NON RATED BILL OF LADING = you can checkmark here and the detail of FREIGHT RATE

TABLE will not show on printed B/L.

**ISSUED AT** = Your location.

**By** = Your company name.

**Date** = HBL date by dd/mm/yy. Do not back date here.

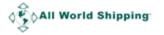

#### How to save B/L DRAFT

If you have regular shipment with repeated HBL detail, you can create template by clicking 'Use Draft', you will enter B/L DRAFT screen. You can save the detail as a draft / template for future use by entering the name of the draft in DRAFT TITLE NAME.

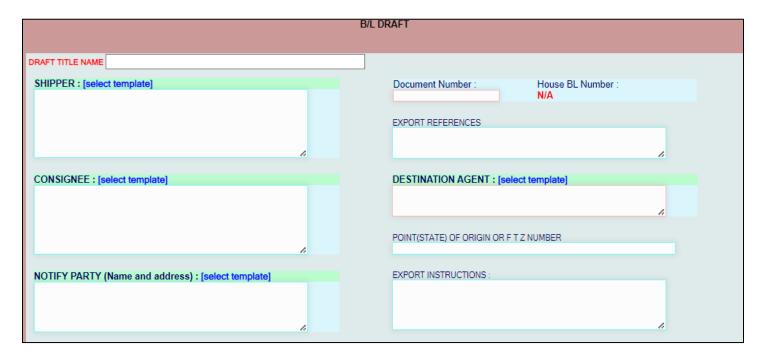

Then complete HBL detail and score down to click 'Save' at the bottom of screen and the detail will be saved under a specific name in the Draft List.

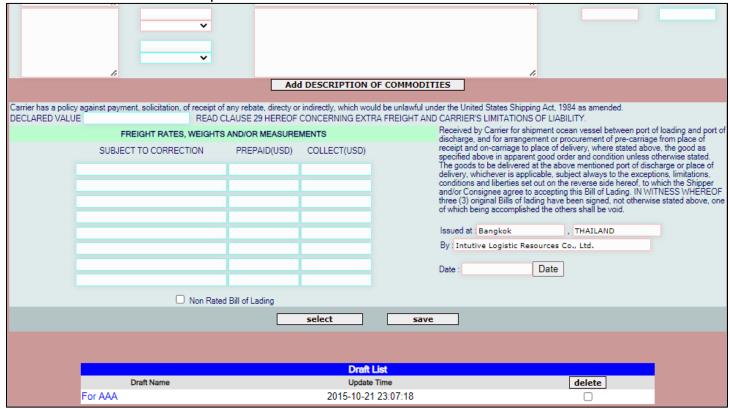

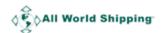

If you wish to use this specific draft, you can click on the name in the Draft List, wait for data to appear in the form and then click **Select**.

The selected draft B/L's detail will appear in the Bill of Lading screen.

| Main Menu                                                                                        | Booking             |                                                                                      | HBL  | Miscellaneous                                                  | Member Page           |                      |                      |
|--------------------------------------------------------------------------------------------------|---------------------|--------------------------------------------------------------------------------------|------|----------------------------------------------------------------|-----------------------|----------------------|----------------------|
| SHIPPER: [select<br>AAA Company<br>29 Bangkok Busines<br>Sukhumvit Road, W<br>BKK 10600 Thailand | s Center,<br>attana |                                                                                      | A.   | Document Number  EXPORT REFERENCE                              | N/A                   | BL Number :          |                      |
| CONSIGNEE : [sel                                                                                 | ect template]       |                                                                                      | d.   |                                                                | ENT: [select template | )<br>                |                      |
| NOTIFY PARTY (N                                                                                  | ame and address) :  | [select template]                                                                    | 4    | EXPORT INSTRUCTIO                                              | NS:                   | l.                   |                      |
| PRE-CARRIAGE BY  Export Vessel / Voyage  PORT OF DISCHARGE                                       | PO                  | ACE OF RECEIPT BY PRE<br>RT OF LOADING * [Requ<br>NLBORG, DENMARK<br>ACE OF DELIVERY | LOAD | DING PIER/TERMINAL                                             | <b>V</b>              | CT REFERENCE         |                      |
| SULTAN QABOOS; MI                                                                                |                     |                                                                                      | Port | To Port                                                        | •                     |                      |                      |
| MARK AND NUMB<br>● Single ○ N                                                                    | of nacks            | iges                                                                                 |      | ○ LCL ● FCL CRIPTION OF COMMODITIE a subject to - SHIPPER LOAD |                       | GROSS WEIGHT (kilos) | MEASUREMENT<br>(CBM) |

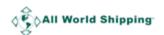

## How to save Template for AMS Entry

Click **Select Template** in each Shipper Info, Consignee Info, Notify Info or Also Notify Info section to save the detail of your regular Shipper, Consignee, Notify Party or Also Notify.

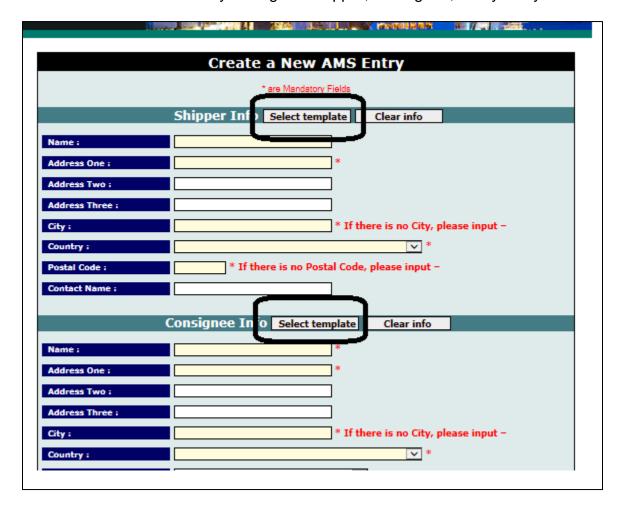

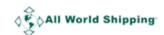

The new window will pop up and you can type in the detail and then click **Save** button.

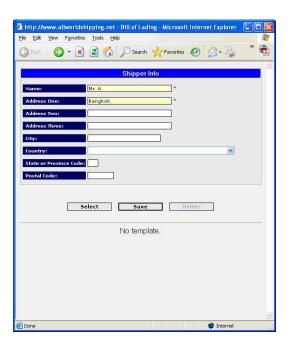

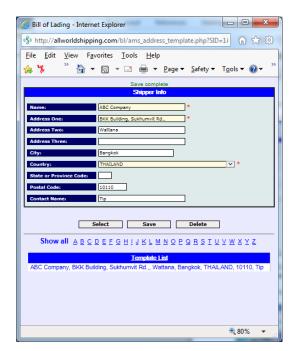

The detail will be saved. And next time if you want to use that specific detail, you can click on the name in the Template List and then click **Select** button.

The selected name will appear in the Create a New AMS Entry screen.

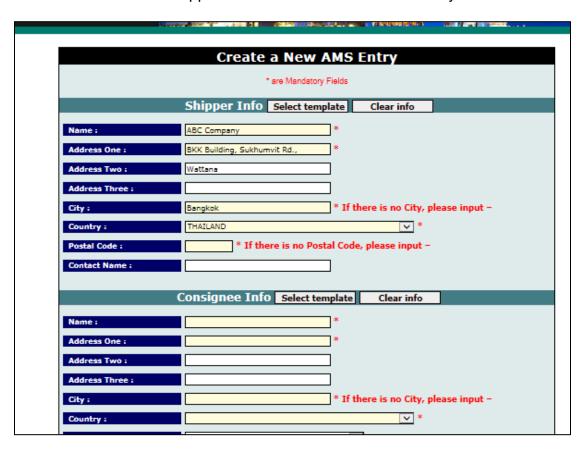

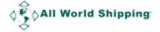

#### Frequently Asked Questions on AMS:

Q. My MBL has 16 characters, your systems only allow for 12.

A. This field is limited by U.S. Customs Services; you should not use the Carrier's SCAC code as part of you BL number. The Carrier's SCAC code is selected as a separate part and will be automatically sent to U.S. Customs Services.

Q. I have a consolidated container, how do I report this.

A. Since AMS is designed to report by BL number, and you have multiple BLs in this container, you need to report the same container number for each BL. You only report the contents that relate to that BL.

- Q. My agent overseas is not aware if a shipment will clear U.S. Customs Services at the port of discharge or if it will move in-bond to and inland port for clearance.
- A. Most NVOs that participate in AMS have the agents overseas enter all BLs as "Regular Bill of Lading". Their counterparts here in the U.S. would take responsibility for changing to an "In-Bond Bill of Lading" and submitting the update to US Customs Services.
- Q. I made a mistake, is U.S. Customs going to fine me?
- A. We at AWS have no control over what issues U.S. Customs Services may penalize or deny loading for AMS issues. Issues such as these can be address with the U.S. Customs Services 24 Hour Rule Help Desk.
- Q. What is AWS SCAC code and AWS HBL number format for ISF filing?

  A. AWS SCAC code is 'AWSL' and the HBL number is 'AWSL123456'. Usually, ISF system require both data into 1 field, so together it is 'AWSLAWSL123456'

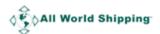